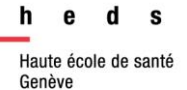

# Embase®

# *Guide d'utilisation*

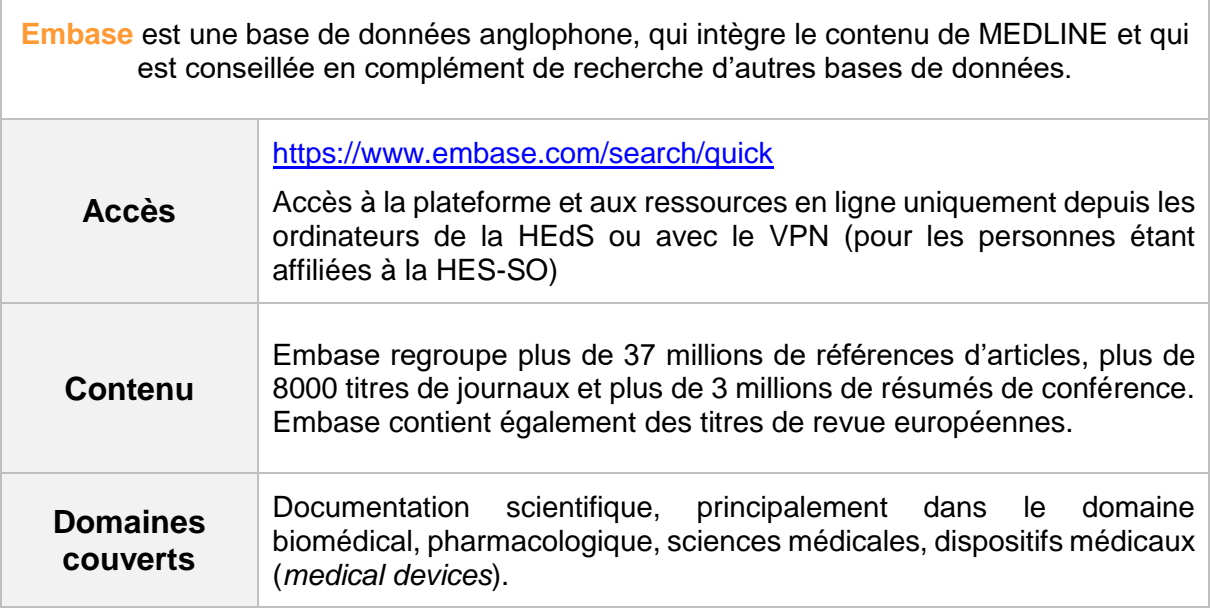

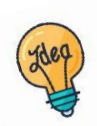

[Tutoriels et guides](https://www.hesge.ch/heds/la-heds/bibliotheque/acces-aux-documents#bases-de-donnees) sur les pages web de la Bibliothèque et sur [Moodle.](https://cyberlearn.hes-so.ch/course/view.php?id=8089)

47, av. de Champel 1206 Genève +41 22 558 51 40

25, rue des Caroubiers 1227 Carouge +41 22 558 51 55

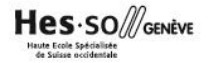

# **Table des matières**

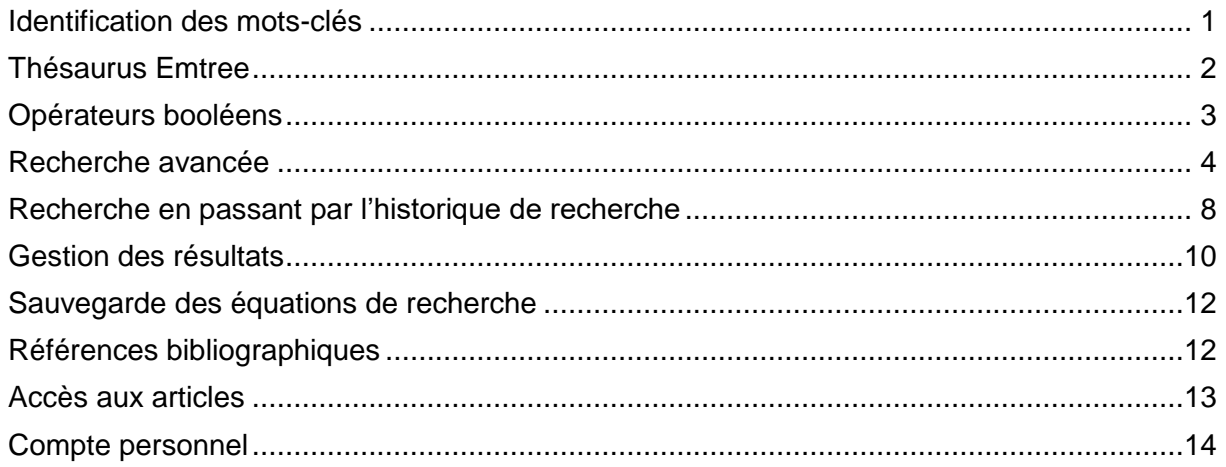

# <span id="page-1-0"></span>**Identification des mots-clés**

Commencer par décomposer la thématique de recherche en concepts. Pour chaque concept, utiliser si possible des termes du thésaurus (aussi appelés descripteurs) (voir partie *Thésaurus Emtree*) et des mots-clés libres. Il est important de penser à tous les dérivés ou aux synonymes : cela permet d'élargir ou de préciser la recherche. En combinant à la fois des descripteurs et des mots-clés libres, la recherche sera optimisée.

La langue d'interrogation de Embase est l'anglais : Deepl ou un autre traducteur en ligne peuvent aider à traduire les concepts.

### **Exemple avec des descripteurs et des mots-clés libres :**

Est-ce que **l'hypertension artérielle** chez les **femmes** peut être réduite avec une **pratique du yoga** ?

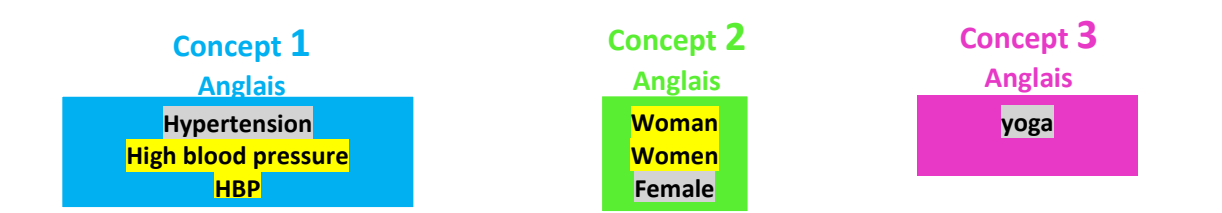

# <span id="page-2-0"></span>**Thésaurus Emtree**

Un thésaurus est une liste de vocabulaire qui permet d'analyser le contenu principal d'un document. Les termes de ce vocabulaire (appelés descripteurs) sont attribués aux articles contenus dans une base de données. Chaque base de données a son propre thésaurus. Le thésaurus d'Embase est **Emtree**. Les descripteurs de Emtree se nomment les **Emtree terms.**

Depuis Embase, sur le bandeau en haut à droite, cliquer sur *Emtree* pour accéder au thésaurus :

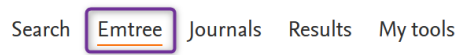

Une barre de recherche sous *Browse Emtree* s'affiche. Taper le terme de recherche souhaité.

S'il existe un descripteur pour le terme recherché, celui-ci s'affiche en noir dans la liste déroulante proposée par le système. **Attention :** s'il n'existe pas de descripteur Emtree, il est possible d'utiliser le terme de recherche en mot-clé libre.

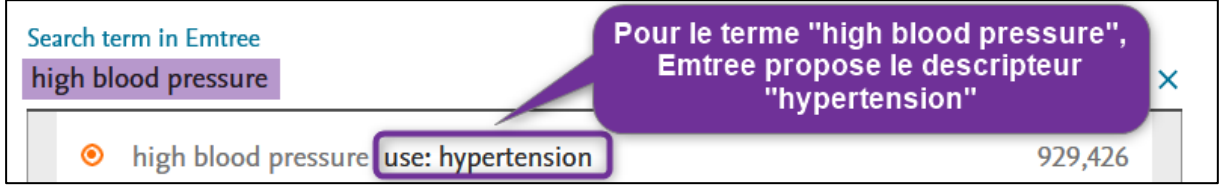

Cliquer sur le descripteur choisi.

Sur le volet de gauche, le thésaurus se présente sous forme d'arborescence visuelle, ce qui permet d'avoir un aperçu des **descripteurs** et de leur **hiérarchie** (les termes plus spécifiques ou génériques). Il est possible de naviguer dans cette arborescence, en cliquant sur les descripteurs.

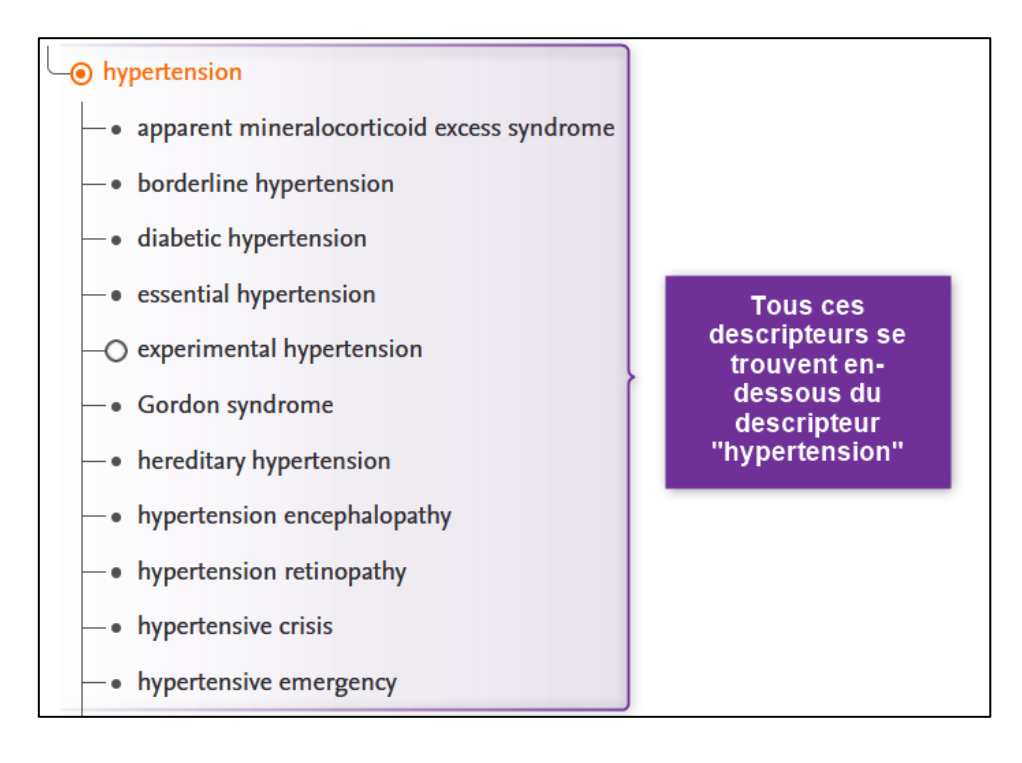

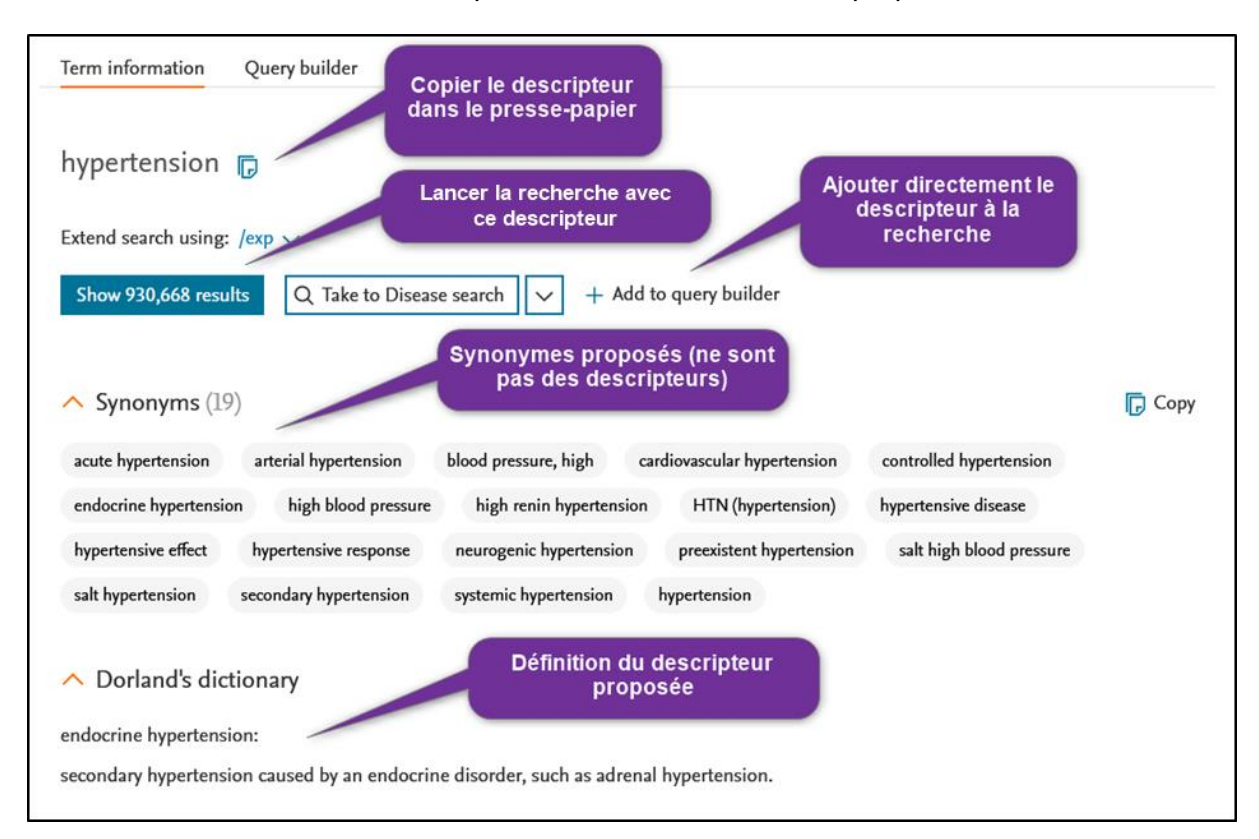

Sur le volet de droite, différentes options et fonctionnalités sont proposées :

# <span id="page-3-0"></span>**Opérateurs booléens**

Les termes (mots-clés libres ou descripteurs) peuvent être combinés à l'aide des opérateurs booléens *AND, OR, NOT.* Il est possible de combiner autant de descripteurs et de mots-clés libres que nécessaire.

*AND*

Exemple : yoga *AND* hypertension

Va rechercher des références comportant « yoga» *et* « hypertension»*.* Le *AND* sert à affiner la recherche.

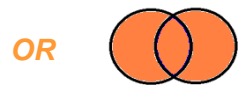

Exemple : hypertension *OR* 'high blood pressure'

Va rechercher des références comportant *soit* « hypertension», *soit* « high blood pressure» *soit* les deux. Le *OR* sert à élargir la recherche. Il est utile pour combiner les termes d'un même concept, que ce soit des descripteurs ou des mots-clés libres.

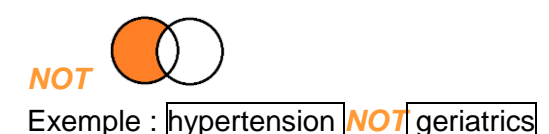

Va exclure le terme en deuxième position. Par exemple, si on souhaite effectuer une recherche sur l'hypertension mais qui ne concernerait pas tous les aspects de gériatrie. **Attention** : l'utilisation de cet opérateur booléen peut faire louper des références se trouvant dans l'intersection et qui peuvent être pertinentes !

**L'équation de recherche** permet de combiner tous les termes avec les opérateurs booléens. L'utilisation des parenthèses conserve une logique entre les termes et sépare les concepts.

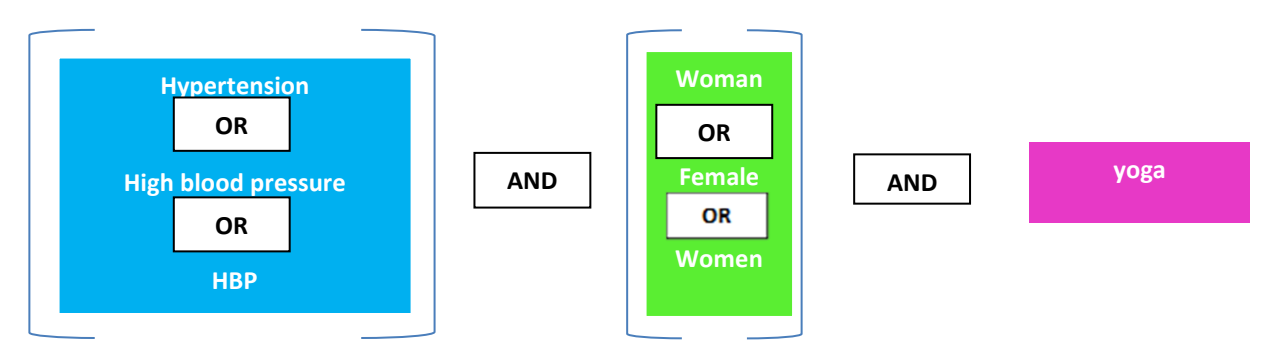

**Exemple d'une équation de recherche avec parenthèses (sans troncature ou expression exacte) :**

(hypertension OR high blood pressure OR HBP) AND (women OR female OR woman) AND yoga

# <span id="page-4-0"></span>**Recherche avancée**

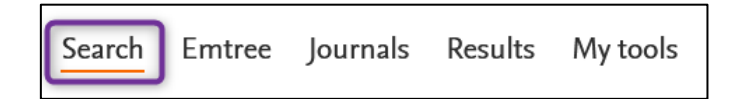

En cliquant sur l'onglet *Search,* on arrive à l'option de recherche *Quick search.*

D'une manière générale, nous conseillons d'effectuer une recherche concept par concept :

- **Étape 1 :** utiliser l'opérateur booléen OR pour combiner les termes (descripteurs ou mots-clés libres) d'un même concept entre eux
- **Étape 2 :** utiliser l'opérateur booléen AND pour combiner les concepts entre eux

Des astuces de recherche générales sont disponibles dans la partie *Astuces de recherche* ou dans notre [tutoriel vidéo.](https://cyberlearn.hes-so.ch/pluginfile.php/3371001/mod_resource/content/1/1_gestion%20des%20mots%20cles.mp4)

# *Options de recherche – Broad search*

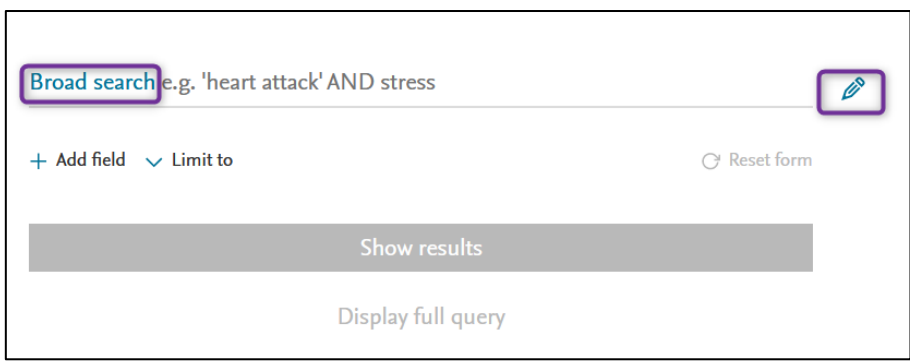

*Broad search* est l'option de recherche proposée par défaut par Embase. Cette option est conseillée comment première démarche : toutefois, elle va élargir les résultats de manière conséquente. Pour une recherche plus restreinte, nous conseillons de passer par la recherche *Search fields,* expliquée ci-après.

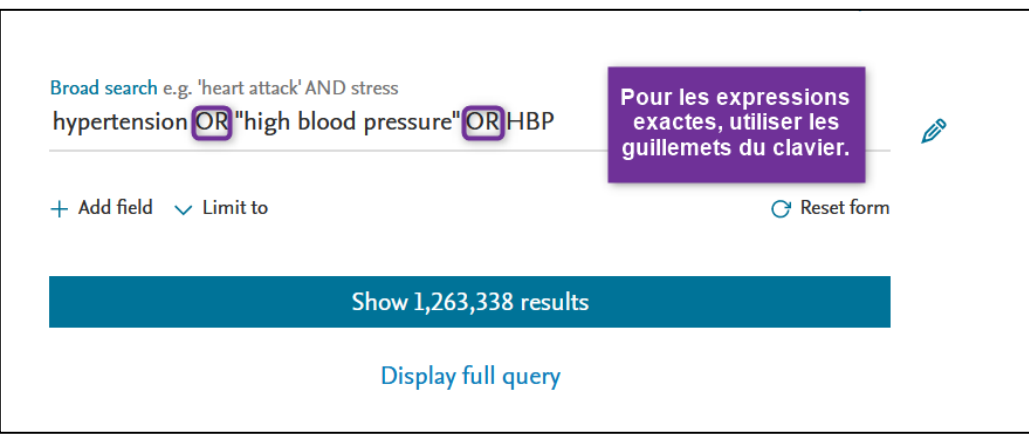

# *Options de recherche – Search fields*

Cliquer sur l'icône de crayon  $\ell$ . Choisir le *field* (champ) souhaité en cliquant dessus :

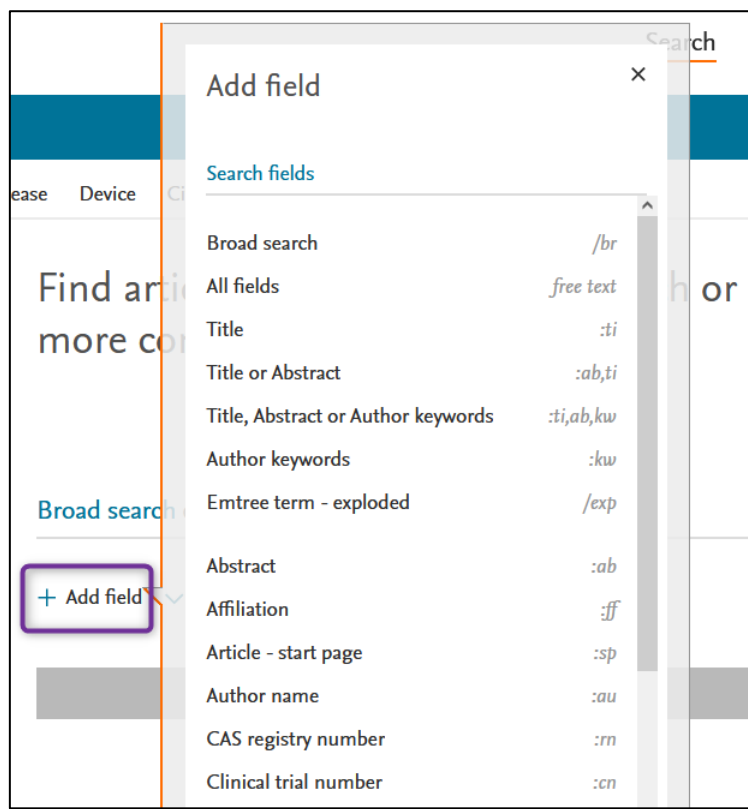

- ➢ *All fields* : cherche dans le **titre**, **abstract**, **mots-clés des auteurs** (author keywords) et **Emtree terms**
- ➢ *Title, abstract or author keywords*: cherche dans le **titre**, **abstract**, **mots-clés des auteurs** (author keywords)
- ➢ *Emtree term – exploded* : cherche uniquement dans les **Emtree terms**, en intégrant les descripteurs plus spécifiques dans l'arborescence du thésaurus (voir partie *Thésaurus Emtree*). Choisir *Emtree term – unexploded* pour réduire la recherche
- ➢ *Emtree term - no explode* : cherche uniquement les descripteurs, mais pas dans l'arborescence inférieure. Par exemple : 'yoga'/de ne trouvera que des documents avec le *Emtree term* 'yoga', et non le 'hot yoga', le 'yoga nidra', etc…
- ➢ *Emtree – major focus exp.* : cherche avec le *Emtree term* choisi en tant que sujet principal.

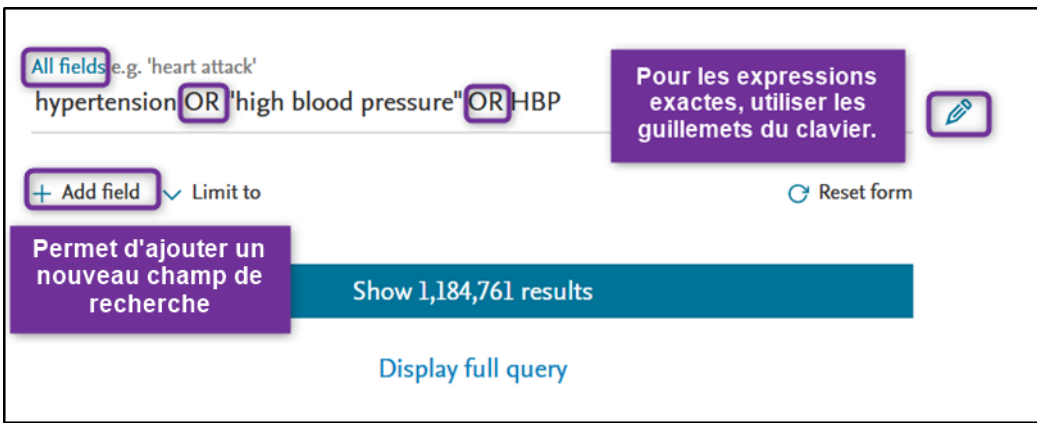

### **Utilisation de l'interface de recherche :**

- Utiliser le crayon pour modifier le périmètre de recherche d'un champ.
- Cliquer sur  $\leftarrow$  Add field pour ajouter un nouveau champ.
- Utiliser le menu déroulant pour changer l'opérateur booléen (OR, AND, NOT).
- Utiliser la poubelle pour supprimer un champ

### *Lancement des recherches*

Quelle que soit l'option de recherche utilisée (*Broad search* ou *Search Fields*), effectuer la recherche concept par concept.

➢ *Soit* en rajoutant tous vos concepts dans des champs de recherche différents, puis en cliquant sur *Show … results :* 

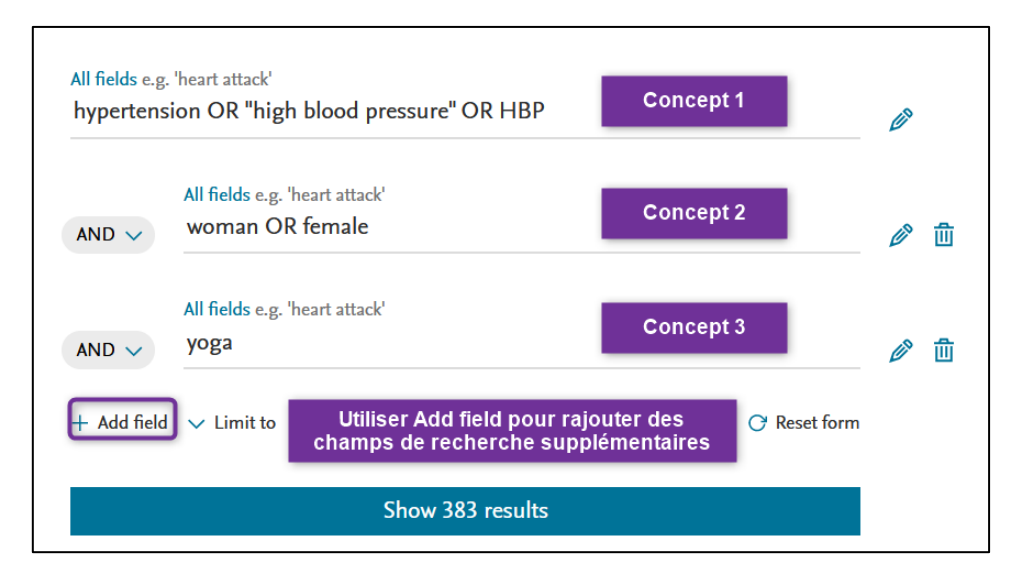

➢ *Soit* en lançant des recherches par concept en cliquant sur *Show …. Results.*

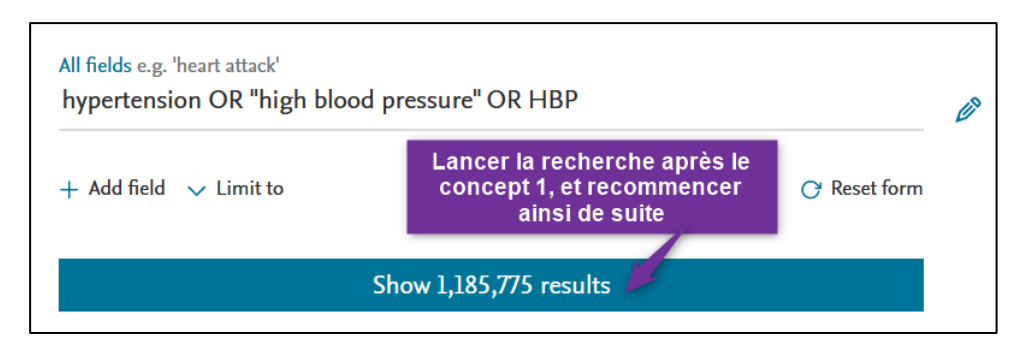

Les résultats s'affichent, avec l'historique de recherche en haut de la page. Retourner à chaque fois sur l'onglet *Search* (en haut à droite)*,* et cliquer sur *Reset form* pour effacer le contenu du formulaire :

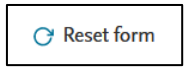

Recommencer autant de fois qu'il y a de concept, en insérant tous les termes pour chaque concept, et en cliquant à chaque fois sur *Show….* 

### <span id="page-8-0"></span>**Recherche en passant par l'historique de recherche**

L'historique garde en mémoire les recherches effectuées pendant la session de travail en les numérotant par ordre de recherche.

### *Historique de recherche*

Aller sous l'onglet *Results*

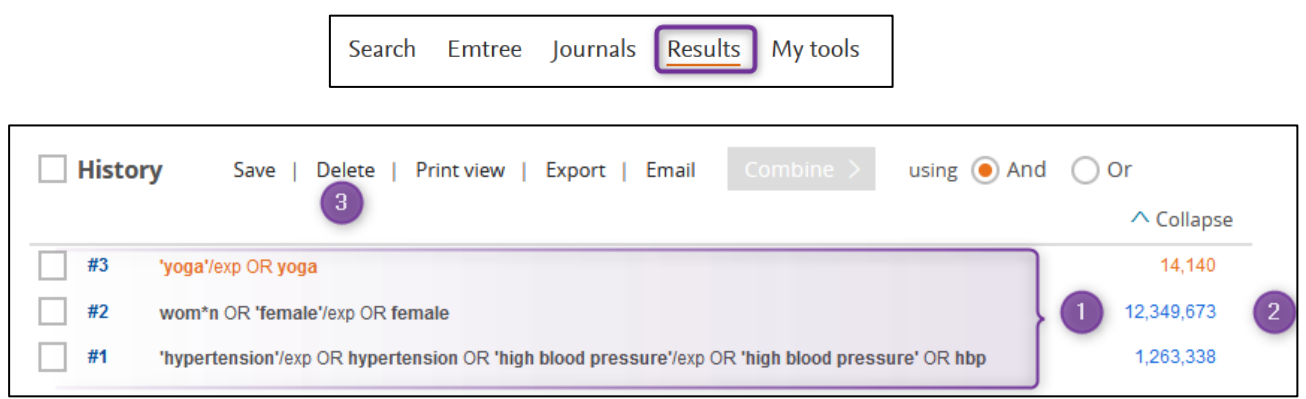

Une fois les équations individuelles effectuées pour chaque concept de la recherche, les combiner entre elles avec des opérateurs booléens.

### **Toutes les recherches s'affichent ici** :

- 1) Toutes les équations de recherche effectuées s'affichent. Celle qui est surlignée en orange indique qu'il s'agit de l'actuel affichage des résultats. En cliquant sur une équation, les résultats s'afficheront
- 2) Le nombre de résultats pour chaque équation: permet d'évaluer si une équation donne trop ou trop peu de résultats
- 3) Option de suppression des équations (cocher la ou les équations concernées puis cliquer sur *Delete*)

*Combiner les équations de recherche entre elles*

Commencer par cocher les équations de recherche à combiner (1).

Cocher ensuite l'opérateur booléen *AND* (2) et cliquer sur *Combine.* L'interaction des équations s'affiche (3).

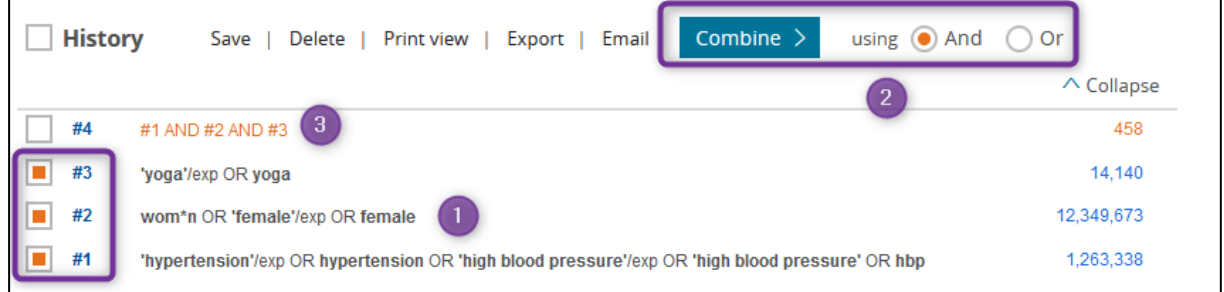

Les résultats s'affichent sur la page de visualisation et la nouvelle équation combinée dans l'historique de recherche.

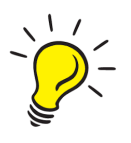

**Attention** : En combinant les différents concepts entre eux, il n'y a pas l'aperçu du détail de l'équation combinée avec les mots-clés, mais uniquement #1 AND #2, .... Pour obtenir les équations entières avec motsclés, cliquer sur l'équation finale pour afficher les résultats, puis sur *Search Details*. L'équation avec mots-clés apparaîtra.

Set email alert > Set RSS feed | all Search details | 00 Index miner

En cliquant sur le nombre de résultats, on accède à la liste complète des résultats. Pour plus d'informations à ce sujet, voir la partie *Gestion des résultats*

# <span id="page-10-0"></span>**Gestion des résultats**

La page de visualisation des résultats se présente comme suit :

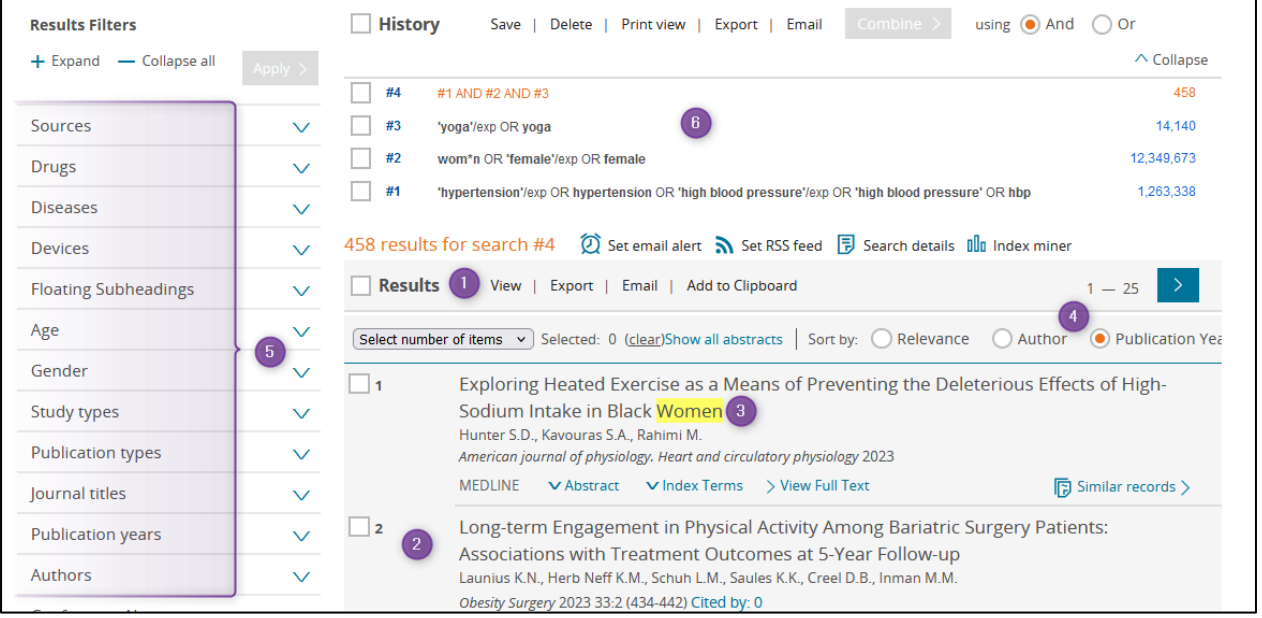

# *Affichage*

- 1) Sélection d'un ou plusieurs résultats : utiliser la case générale pour tout cocher.
- 2) Les résultats s'affichent de manière sommaire.
- 3) Les termes de la recherche s'affichent avec un surlignage jaune.
- 4) Classement de l'ordre des résultats : par défaut, il s'agit de la date de publication la plus récente, mais il est recommandé de classer les résultats par pertinence.

# *Filtres*

5) Ces filtres peuvent être utiles pour restreindre le nombre de résultats.

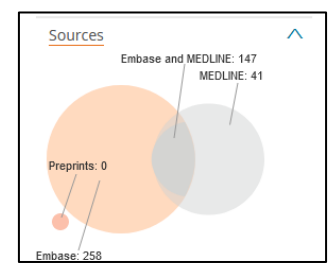

**Attention** : l'utilisation de filtre peut exclure des résultats pertinents, il est conseillé de les utiliser dans un second temps, après avoir parcouru les premiers résultats de recherche.

Sous *Sources* il est possible d'exclure uniquement les résultats provenant de MEDLINE (via Pubmed ou via Ovid).

6) Historique des équations de recherche et possibilité d'éditer ou de combiner les équations de recherche.

# *Détail de la référence d'un article*

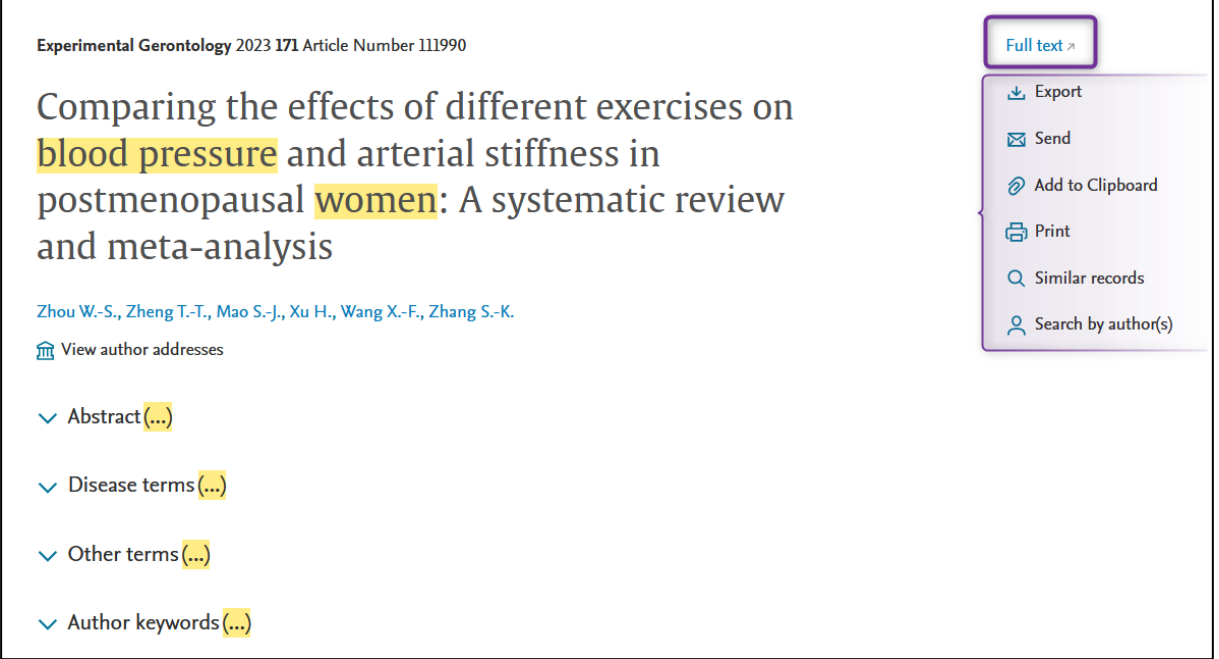

Quand on clique sur une référence, un certain nombre d'information s'affiche (abstract, descripteurs en lien avec l'article, mots-clés de l'auteur (*author keywords*) – cliquer sur les intitulés pour dérouler l'information).

Sur le côté droit, cliquer sur *full-text* et avoir l'accès à l'entièreté de l'article (voir *Accès aux articles*).

### *Veille et alertes*

Ajouter des alertes sur les équations de recherche en cliquant sur *Set email alert* (voir partie *Compte personnel*).

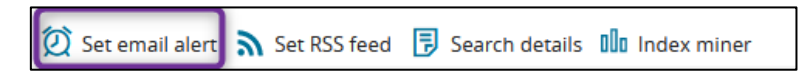

Il est possible de paramétrer avec précision l'alerte :

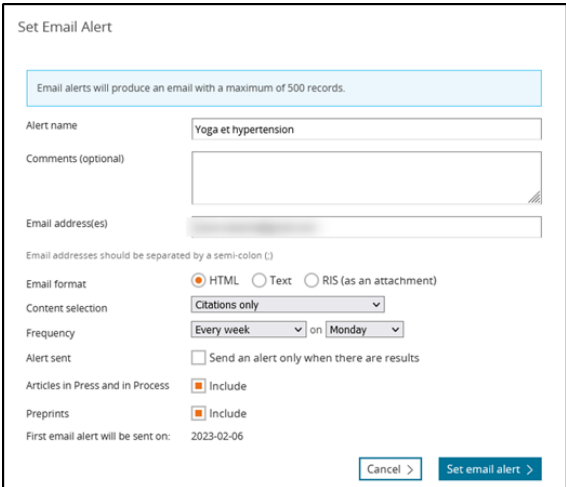

# <span id="page-12-0"></span>**Sauvegarde des équations de recherche**

Sauvegarder les équations de recherche et les références qui sont intéressantes !

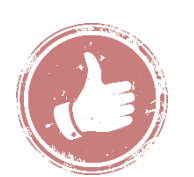

- ➢ Envoyer par *e-mail*, sauver dans l'*espace personnel* ou exporter les références dans un *format réutilisable* : cela fera gagner du temps pour retrouver les anciennes équations.
- ➢ Enregistrer la référence et / ou le texte intégral (PDF) qui sont intéressantes : profiter de l'accès au VPN / réseau de la HEdS-Genève pour faire les recherches et **sauvegarder les articles** (voir *Accès aux articles*)**.**

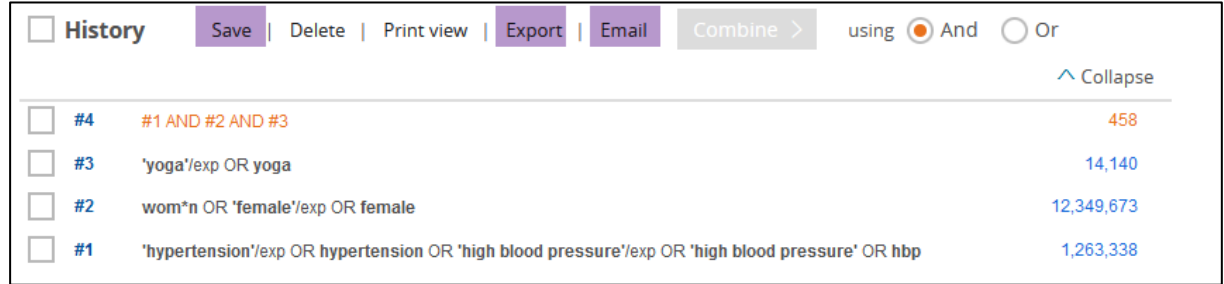

**Save :** Option de sauvegarde des équations (cocher la ou les équations concernées, puis cliquer sur *Save* –avoir un compte – gratuit et voir *Compte personnel* – les équations s'enregistreront dans l'onglet *My Tools*)

**Export** : Option d'export des équations (cocher la ou les équations concernées, cliquer sur *Export* puis sélectionner le format souhaité). **Attention** : permet uniquement d'exporter l'équation et pas la liste des résultats

**Email :** Option d'envoi par email des équations (cocher la ou les équations concernées, puis cliquer sur *Email* – avoir un compte – gratuit et voir *Compte personnel*). Envoyer l'email à une tierce personne si nécessaire. **Attention** : permet uniquement d'exporter l'équation et pas la liste des résultats

# <span id="page-12-1"></span>**Références bibliographiques**

### *Exportation des résultats vers un logiciel de gestion de références bibliographiques*

**Rappel** : pour installer et prendre en mains Zotero, consulte[r l'aide-mémoire Zotero](https://www.hesge.ch/heds/sites/heds/files/inline-files/flyer_zotero.pdf) disponible sur [nos pages web.](https://www.hesge.ch/heds/la-heds/bibliotheque/services#citations-et-references-bibliographiques)

Depuis l'onglet *Results,* il est possible d'utiliser l'exportation de données via un fichier .RIS et l'intégrer par la suite dans Zotero ou un autre logiciel de gestion de références bibliographiques.

Pour cela, sélectionner les résultats voulus (ou cocher la case générale), puis cliquer sur *Export*

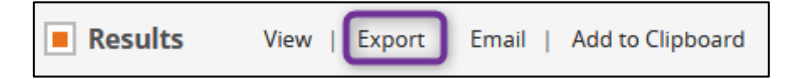

Laisser *RIS format* dans le champ et cliquer sur *Export*

Attention : ne va pas envoyer le texte intégral, mais uniquement la référence.

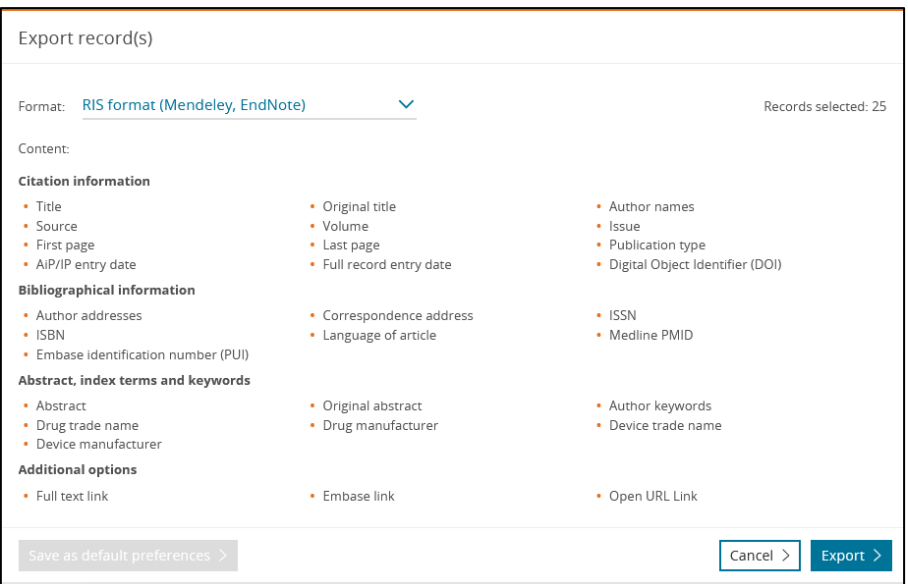

# <span id="page-13-0"></span>**Accès aux articles**

De nombreuses références dans Embase sont accompagnées de liens sur des sites d'éditeurs qui donnent accès à la version électronique de l'article. Pour tenter d'obtenir l'article, cliquer sur l'onglet indiqué à droite de l'écran :

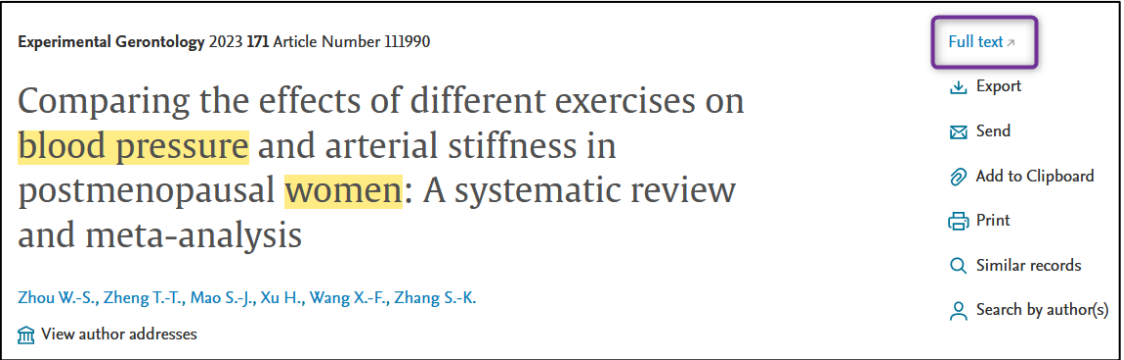

La Bibliothèque et la HES-SO sont abonnées à un grand nombre de ressources en ligne.

Toutefois, s'il n'y a **pas** d'accès au texte intégral depuis le lien *full text* proposé par *Embase* :

- Sur un ordinateur personnel ou hors HEdS, installer le [VPN](https://www.hesge.ch/heds/la-heds/bibliotheque#wi-fi-et-vpn) et essayer d'accéder à l'article ;
- Si pas d'accès :
	- o Relever toutes les coordonnées nécessaires à la localisation de la revue : titre complet du périodique, année, numéro, pages, titre de l'article, auteur(s), DOI
	- o Suivre les différentes étapes énumérées dans le guide pour la *localisation d'articles* sur [nos pages web.](https://www.hesge.ch/heds/la-heds/bibliotheque/acces-aux-documents#acces-au-texte-integral-des-revues)
- En cas de difficulté, contacter la Bibliothèque par mail, ou sur place

# *Traduction des articles*

Il existe des outils informatiques en ligne et gratuits qui permettent de traduire des textes. C'est notamment le cas de DeepL translator : [www.deepl.com.](http://www.deepl.com/)

# <span id="page-14-0"></span>**Compte personnel**

Il est possible de :

- ➢ *Soit* se connecter via le compte institutionnel HES-SO, en cliquant sur *Log in*  puis sur *Connectez-vous via votre institution,* en cherchant *HES-SO* et en se connectant avec le compte *SWITCH edu-ID*
- ➢ *Soit* créer un compte gratuitement sur Embase, en cliquant sur *Sign in* et en utilisant une adresse mail privée

# *Option « My Tools »*

Ce dernier permet de sauvegarder les recherches, d'avoir des options d'import et d'envoi par mail de certaines informations. En créant un compte, des options complémentaires sont débloquées dans l'onglet *My tools.* 

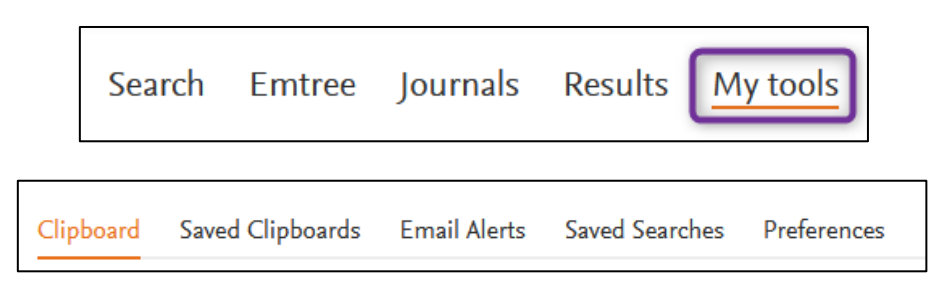

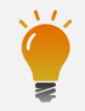

Consulter également le **tutoriel vidéo** *[Recherche documentaire sur les bases de données](https://cyberlearn.hes-so.ch/course/view.php?id=8089)* (section Recherche documentaire avancée de notre page Moodle) réalisé par la Bibliothèque.

Mise à jour : 06.09.2023 Bibliothèque – Haute école de santé de Genève

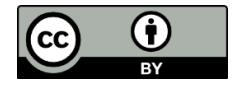